- 1. Pokud je to možné, tak si prostudujte normální návod pro danou tiskárnu, je k dispozici na notebooku, na ploše, ve složce 3D tisku. Případně na stránkách www.prusa3d.cz.
- 2. Udržujte tiskárnu v čistotě, zejména podložka pro tisk je pro funkci tiskárny kritická. V případě že je mastná, nebo jinak znečištěná, tak se první vrstva filamentu nepřichytí !!!
- 3. Pokud je v tiskárně vámi požadovaný filament (materiál, barva a dostatečné množství), pokračujete ke kroku 4.
	- a. Předehřejte tiskárnu pro materiál, který chcete vyjmout (PLA, PET, ABS…)
	- b. Po předehřátí zvolte možnost vyjmout filament
	- c. Pokud je nově použitý materiál jiný, tak nechejte předehřát na odpovídající teplotu
	- d. Vložte nový filament (konec filamentu nejprve několik centimetrů ustřihněte, aby na něm nebyly nečitoty) a nechte zavést (pokud nezačne zavádění automaticky, tak použijte menu tiskárny)
- 4. Připravte si 3D soubor pro tisk (formát \*.stl, \*.obj…).
- 5. Spusťte SW **Prusa3D Slic3r**
	- a. Vpravo nahoře upravte parametry dle potřeby (Materiál filamentu (PLA, ABS…) a rozlišení – většinou postačí "Normal")
	- b. Otevřete 3D soubor pro tisk (stačí přetáhnout na podložku, nebo znolit z menu)
	- c. Nyní záleží na tvaru objektu, umístěte jej tak, aby jej bylo možno vytisknout, protože tiskárna neumí tisknout do vzduchu a pro začátek tisku je potřeba rozumná styčná plocha s podložkou!!! V případě potřeby zapněte v záložce "Print Settings" možnost "**Support material**"
	- d. V případě potřeby můžete změnit i vnitřní výplň (pro ušetření materiálu a času tiskárna vyplňuje vnitřní část objektu pouze z 20%)
	- e. Po úpravě nastavení se vraťte na "podložku" s 3D objektem ("Plater").
- 6. Aktivujte Slicer ‐ proces pro převod do jazyku tiskárny (Oblast 3 tlačítek v pravém horním rohu) příkazem "**Slice now**"
	- a. V případě potřeby můžete výsledný tvar zkontrolovat v záložce náhledu (vlevo dole) a pomocí šipek v pravém rohu zkontrolovat jednotlivé vrstvy
- 7. Exportuje G-kód pro tiskárnu (Tlačítko "Export G-code")
- 8. Uložte exportovaný soubor na SD kartu (Je zboku na ovládacím panelu tiskárny, případně použijte vlastní…)
- 9. Vložte SD kartu do tiskárny a pomocí volby **Tisk z SD** nechte vytisknout výrobek.

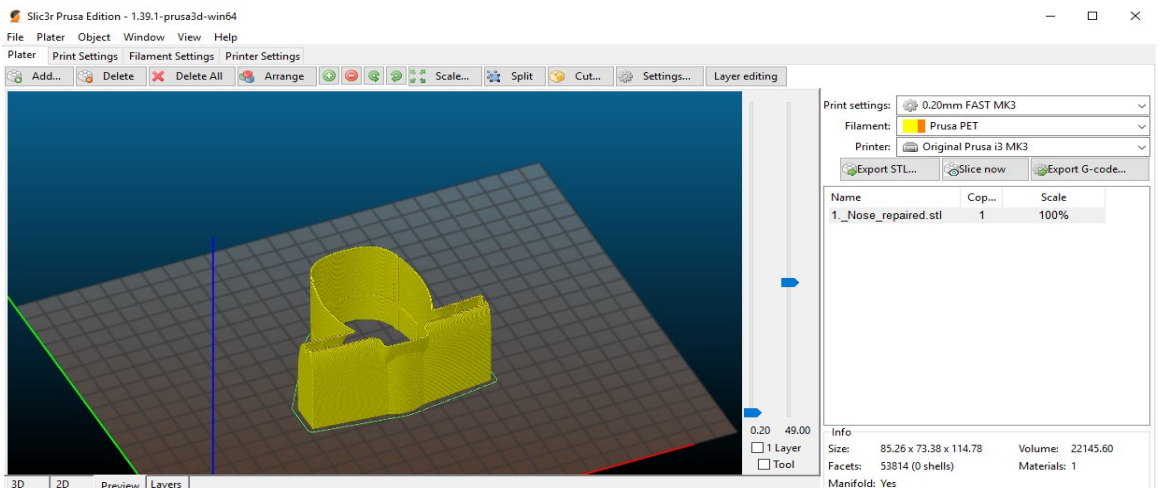

Preview Layers